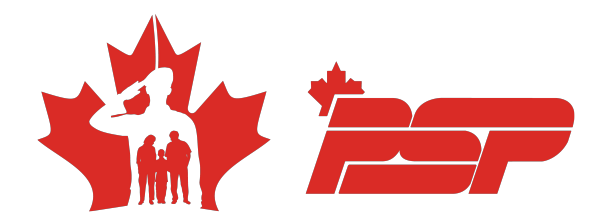

## **REGISTRATION GUIDE FOR THE SUMMER CAF SWIMMING PROGRAMS**

\*Please register **using a DWAN computer.**

- **1-** Go to the registration platform: PSP Registrations (mil.ca)
- **2-** On the main page, chose the '['gym, courses and activities'](https://can01.safelinks.protection.outlook.com/?url=http%3A%2F%2Fwinnipeg.mil.ca%2Fapps%2Fopsoft%2Fapps%2Fpsp%2Findex.php%3Fsvc_type%3Dgym&data=05%7C02%7CBouzaDominguez.Beatriz%40cfmws.com%7C22c3c28c450f4162a00908dc84968ad2%7C9dcbf6dc676c45e784a105b6996f3a53%7C0%7C0%7C638531029354696350%7CUnknown%7CTWFpbGZsb3d8eyJWIjoiMC4wLjAwMDAiLCJQIjoiV2luMzIiLCJBTiI6Ik1haWwiLCJXVCI6Mn0%3D%7C0%7C%7C%7C&sdata=2tKXjRrbMgeCyZkzjI25VQIEAfTqWzHPVdIotTyFPH8%3D&reserved=0)' option.

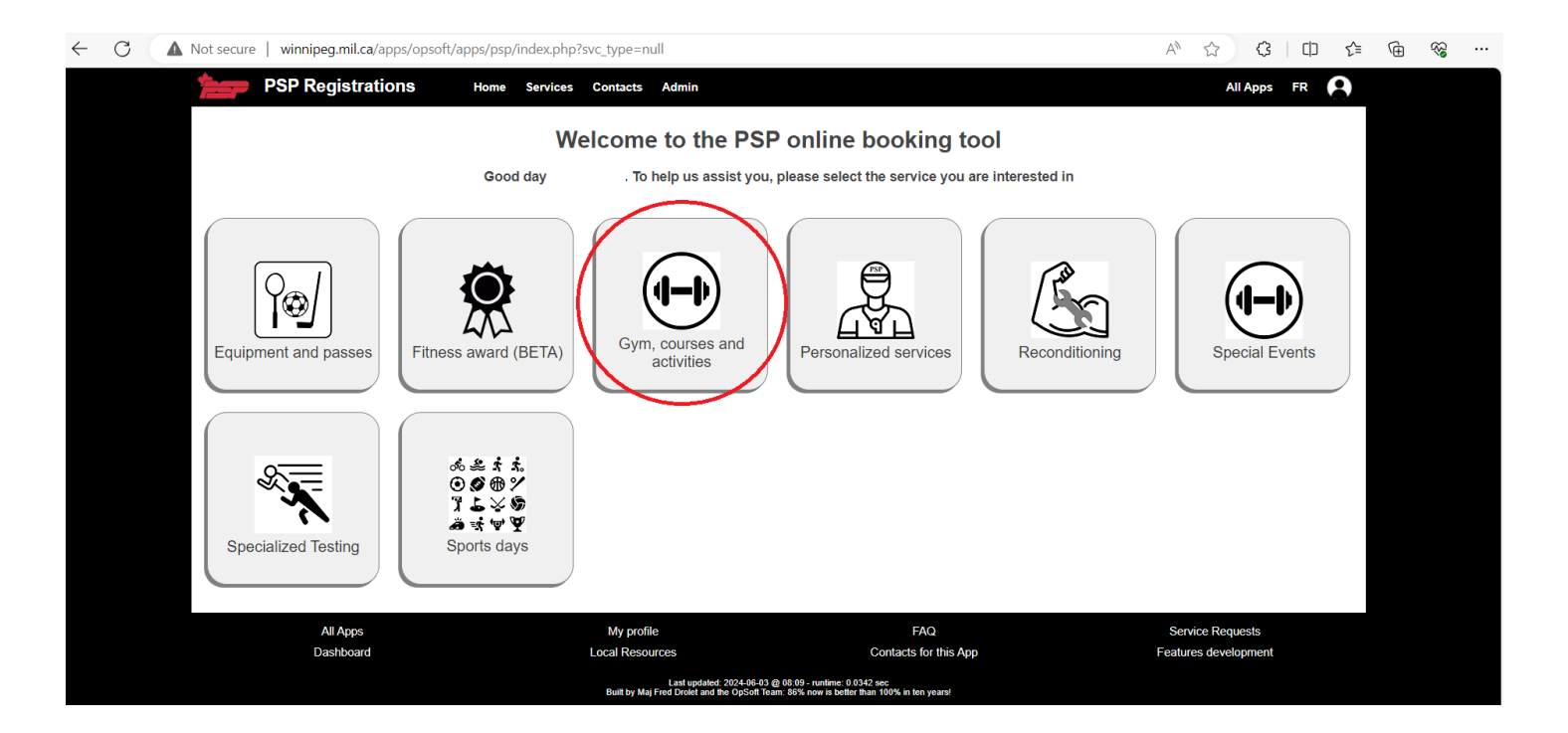

**3-** Then select ''Ottawa-Gatineau'' / Uplands pool / Pool in the top left corner. Select a date and select the activity. You will have to complete the registration by pressing the ''register me'' option.

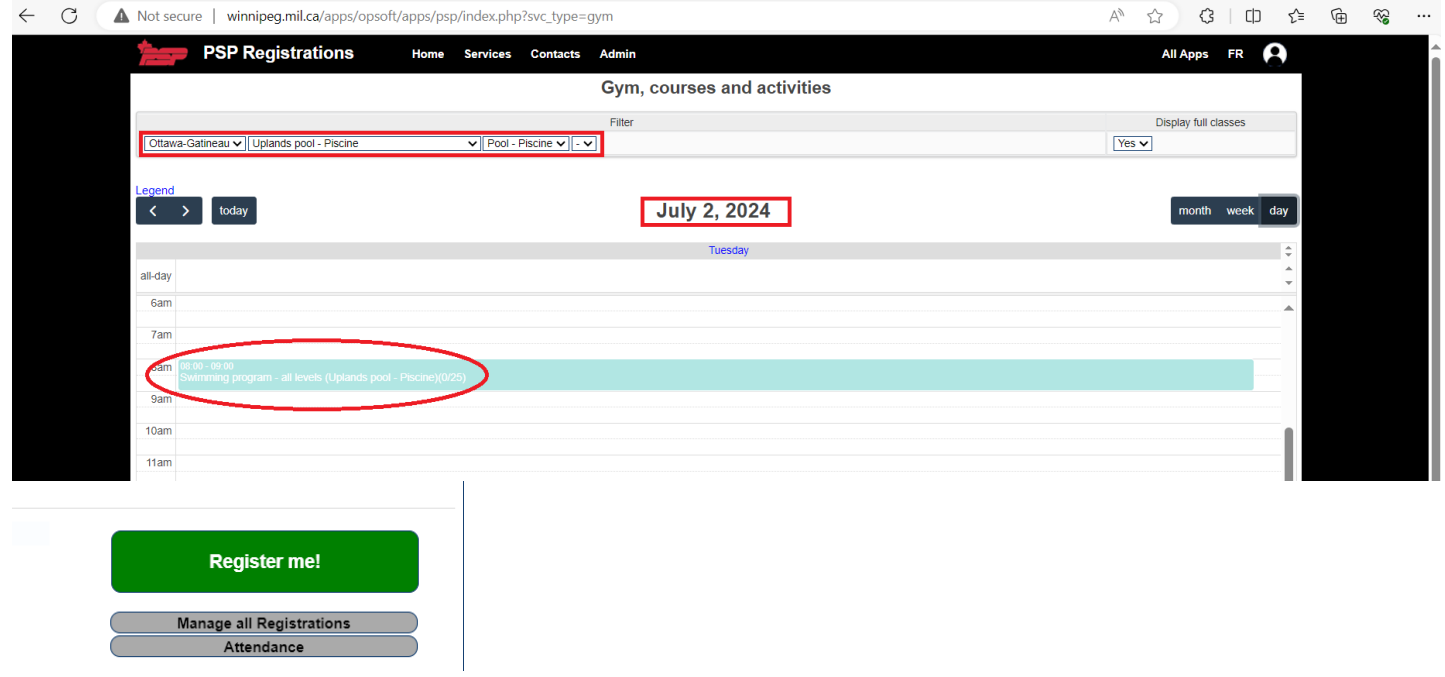

**4-** You will receive a confirmation email and an outlook calendar invite. To cancel your booking, you have to go back to the activity you picked and then select ''cancel this registration''

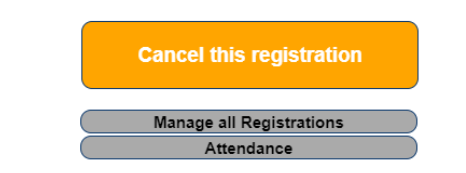

## **GUIDE D'INSCRIPTION AUX PROGRAMMES ESTIVAUX DE NATATION POUR LES MEMBRES DES FAC**

\* Veuillez vous inscrire à l'aide d'un ordinateur DWAN.

- 1. Allez sur la plateforme d'enregistrement
- 2. À la page d'accueil, choisissez l'option ''Gym, cours et activités''

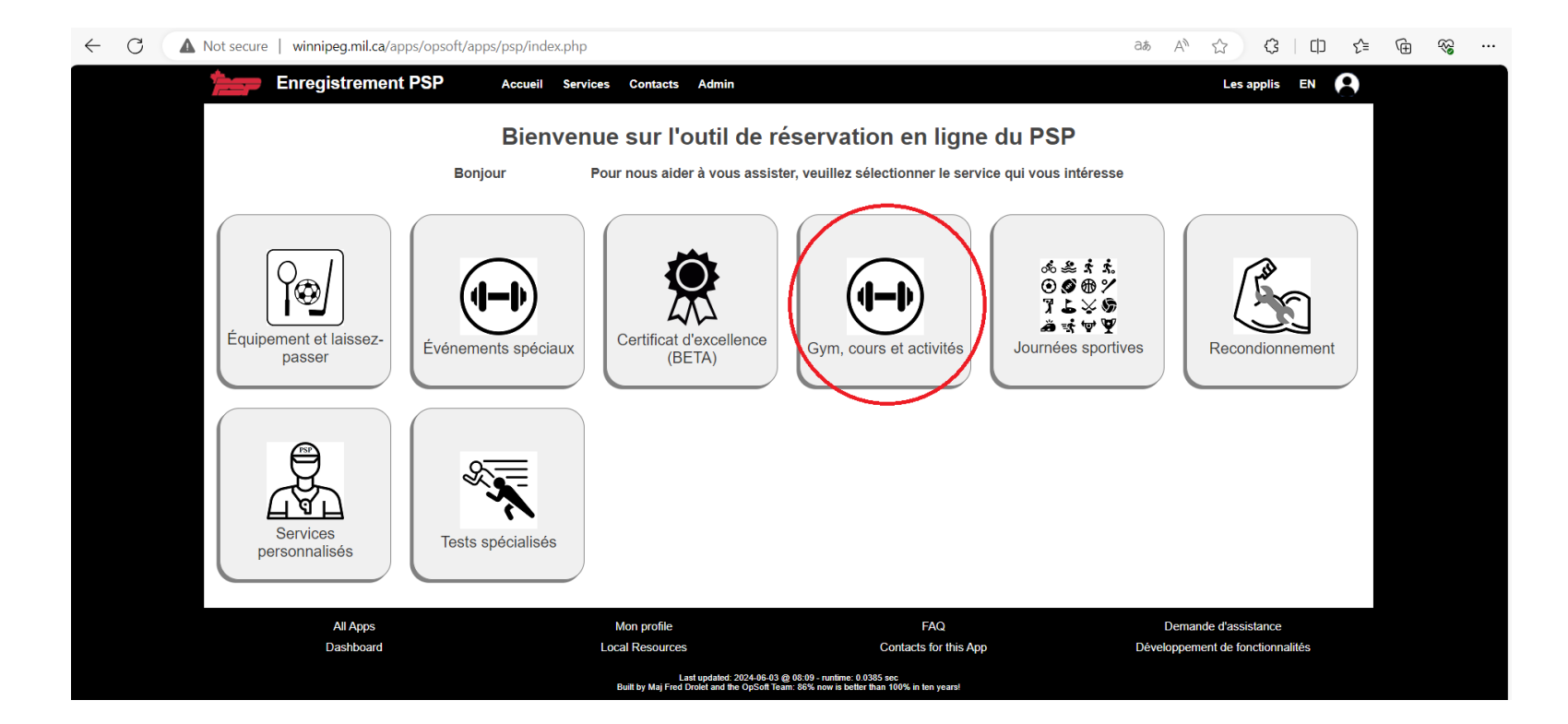

3. Ensuite, sélectionnez ''Ottawa-Gatineau / Uplands pool – Piscine / Pool – Piscine. Sélectionnez la date et l'activité. Vous devrez compléter l'inscription en appuyant sur l'option ''inscrivez-moi''

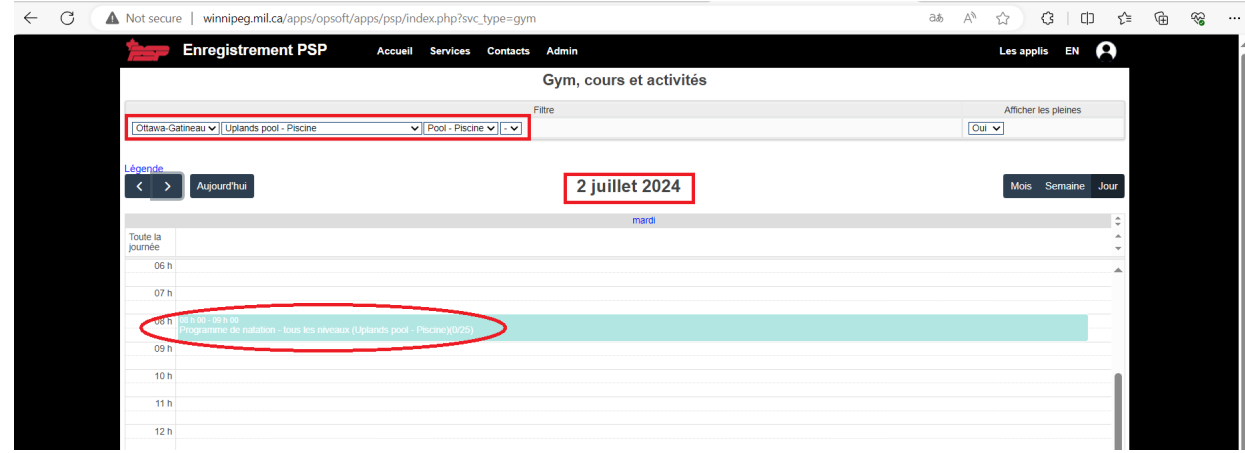

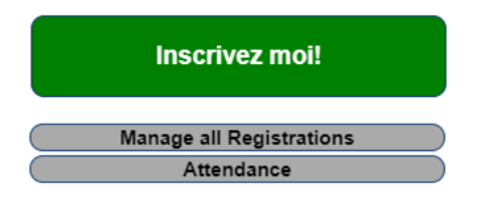

4. Vous recevrez une confirmation par courriel ainsi qu'une invitation dans votre calendrier Outlook. Pour annuler votre réservation, vous devrez retourner dans le calendrier et choisir ''annuler l'inscription''.

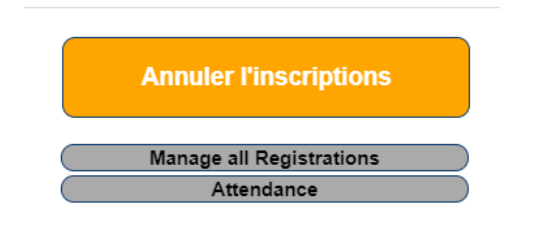